<span id="page-0-0"></span>РУКОВОДСТВО ПОЛЬЗОВАТЕЛЯ

ООО «УК ПМХ»

Администрирование профиля поставщика

# Содержание

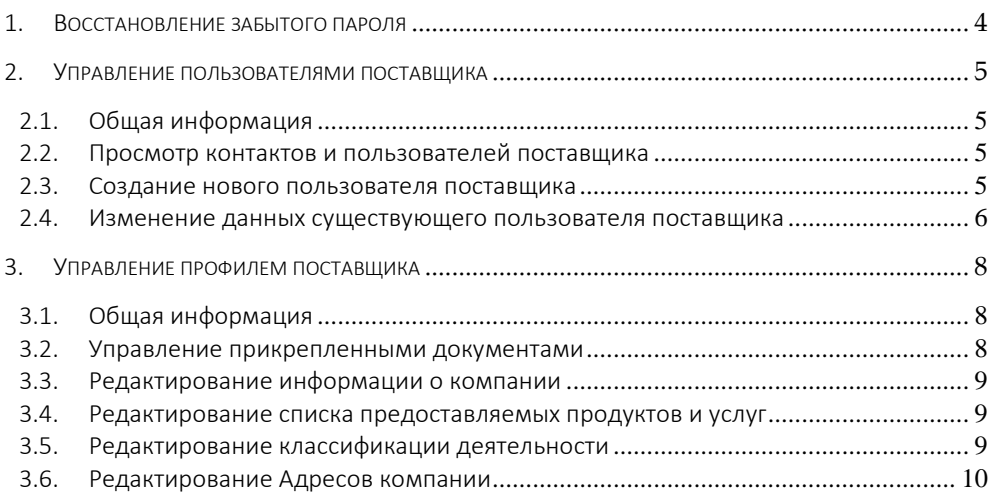

# Инструкция поставщика по работе в «Системе закупок Oracle SRM ПМХ»

# Назначение документа

Данный документ предназначен для использования поставщиками, которые осуществляют работу в «Системе закупок Oracle SRM ПМХ».

Ÿ.

# <span id="page-3-0"></span>1. Восстановление забытого пароля

Если вы забыли свой пароль, нажмите на ссылку «Помощь в восстановлении учетных данных» на странице входа в систему:

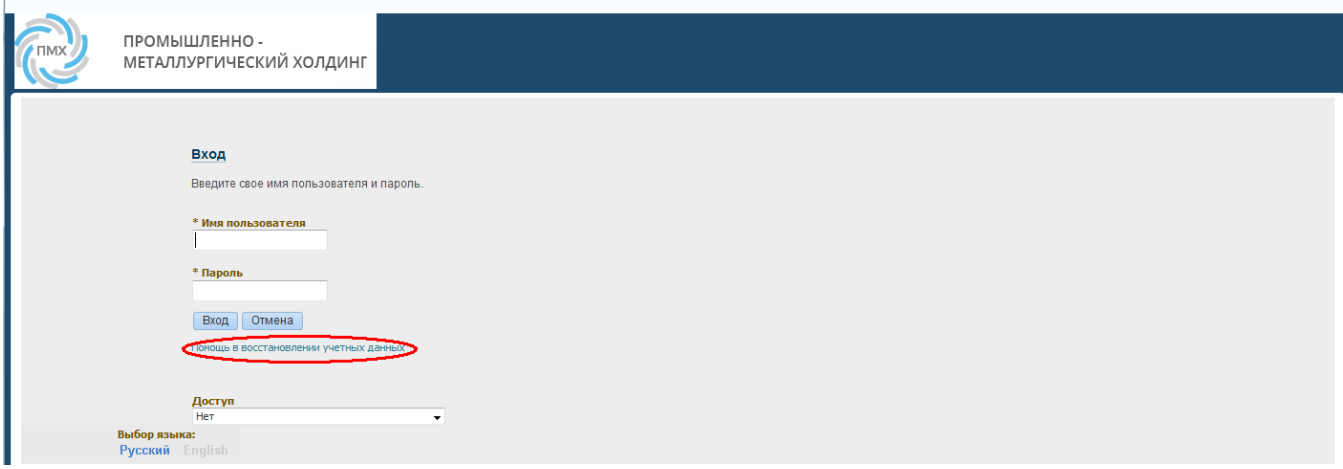

Откроется страница восстановления учетных данных. Введите свое имя пользователя и нажмите на кнопку «Забыт пароль»:

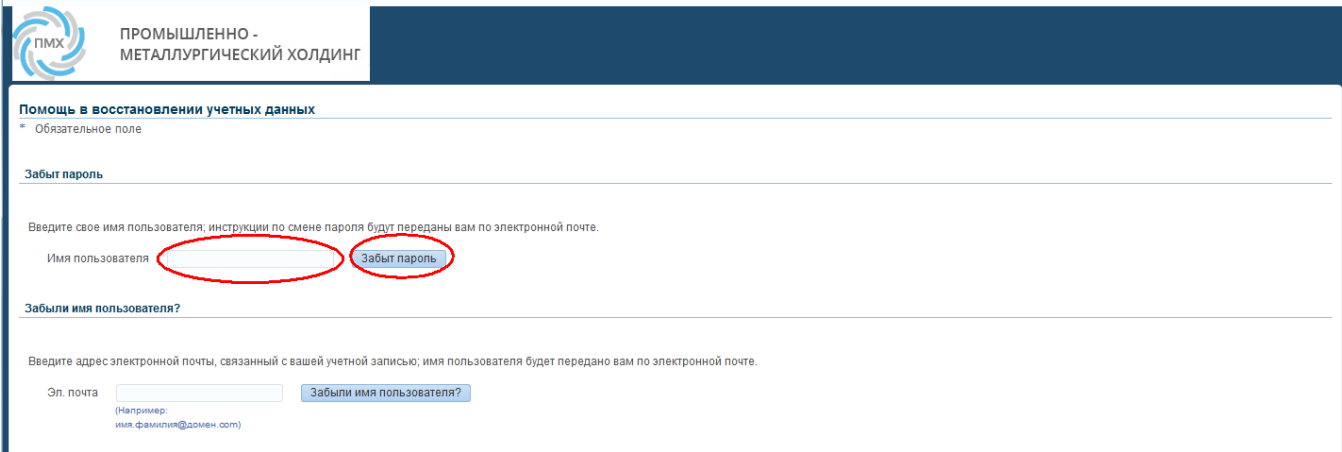

Ссылка для сброса пароля будет отправлена на вашу электронную почту.

В полученном письме перейдите по ссылке «Смените пароль». Откроется форма сброса пароля. Укажите свое имя пользователя и новый пароль и нажмите на кнопку «Подтвердить пароль».

# <span id="page-4-1"></span><span id="page-4-0"></span>2. Управление пользователями поставщика

## 2.1. Общая информация

Вы можете самостоятельно управлять пользователями и контактными лицами своей компании в «Системе закупок Oracle SRM ПМХ».

Для этого вам потребуются полномочия «Менеджер профилей, пользователей и задач поставщика». В случае если у вас их нет, обратитесь к сотруднику вашей компании, которому данные полномочия предоставлены.

### <span id="page-4-2"></span>2.2. Просмотр контактов и пользователей поставщика

Для просмотра контактов (и пользователей) поставщика в системе перейдите в полномочия «Менеджер профилей, пользователей и задач поставщика»:

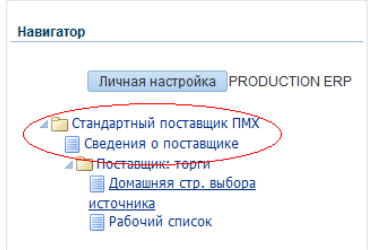

Затем перейдите по ссылке «Сведения о поставщике»

После этого в левой части экрана выберите пункт «Каталог контактов». Откроется страница со списком всех контактных лиц поставщика:

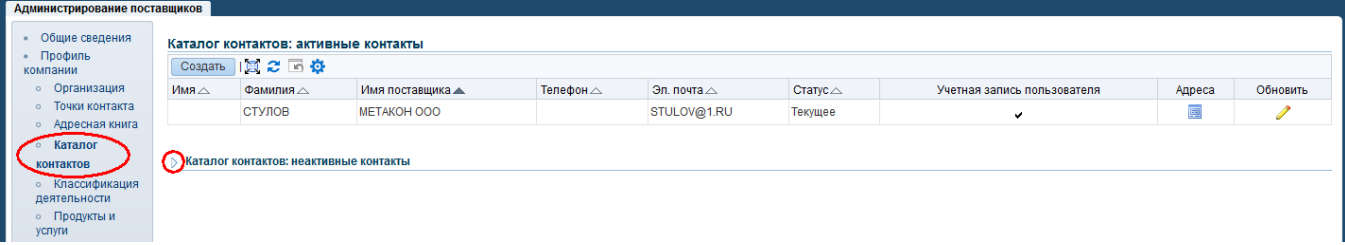

В случае если в строке, соответствующей контактному лицу, установлена галочка «Учетная запись пользователя», данное контактное лицо зарегистрировано как пользователь системы.

Неактивные контакты можно просмотреть, развернув блок «Каталог контактов: неактивные контакты».

### <span id="page-4-3"></span>2.3. Создание нового пользователя поставщика

Для создания нового пользователя поставщика в системе, в разделе «Каталог контактов: активные контакты», нажмите кнопку «Создать»

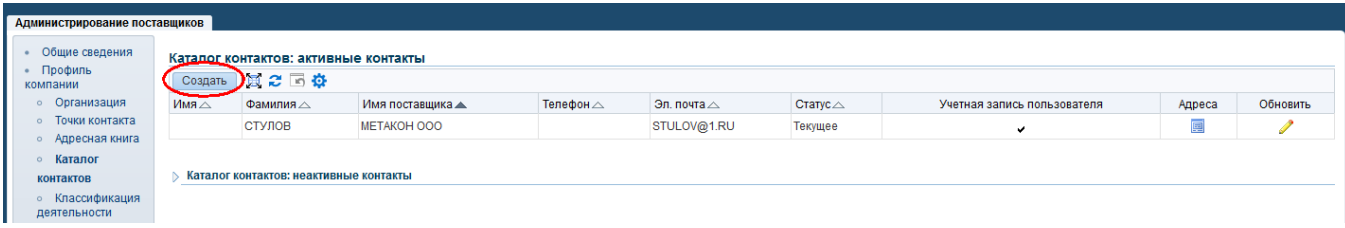

Откроется страница ввода информации о контактном лице:

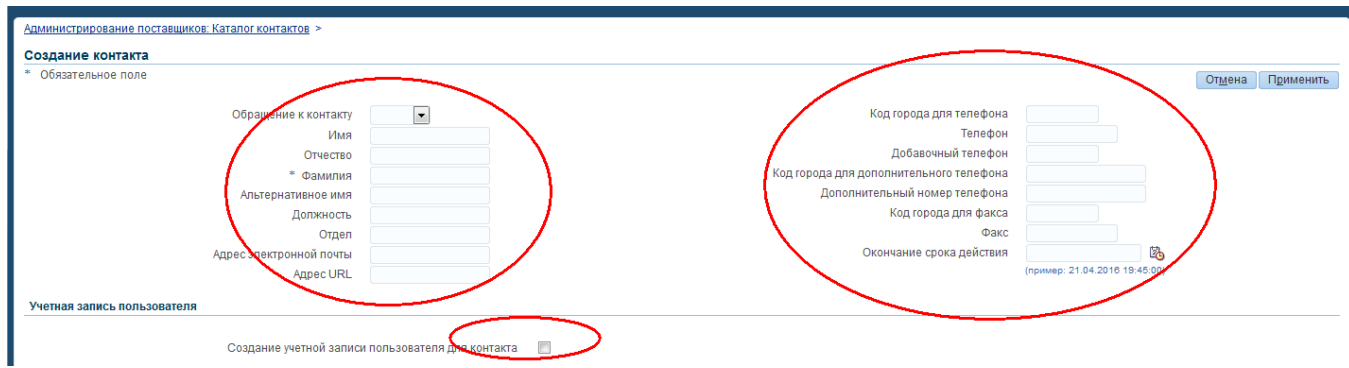

Заполните требуемые поля. Поле «Окончание срока действия» нужно заполнять только в случае если требуется, чтобы учетная запись сотрудника перестала быть активной после определенной даты (например, сотрудник работает по временному контракту). В противном случае оставьте данное поле пустым.

После заполнения полей информации о контакте установите галочку «Создание учетной записи пользователя для контакта»:

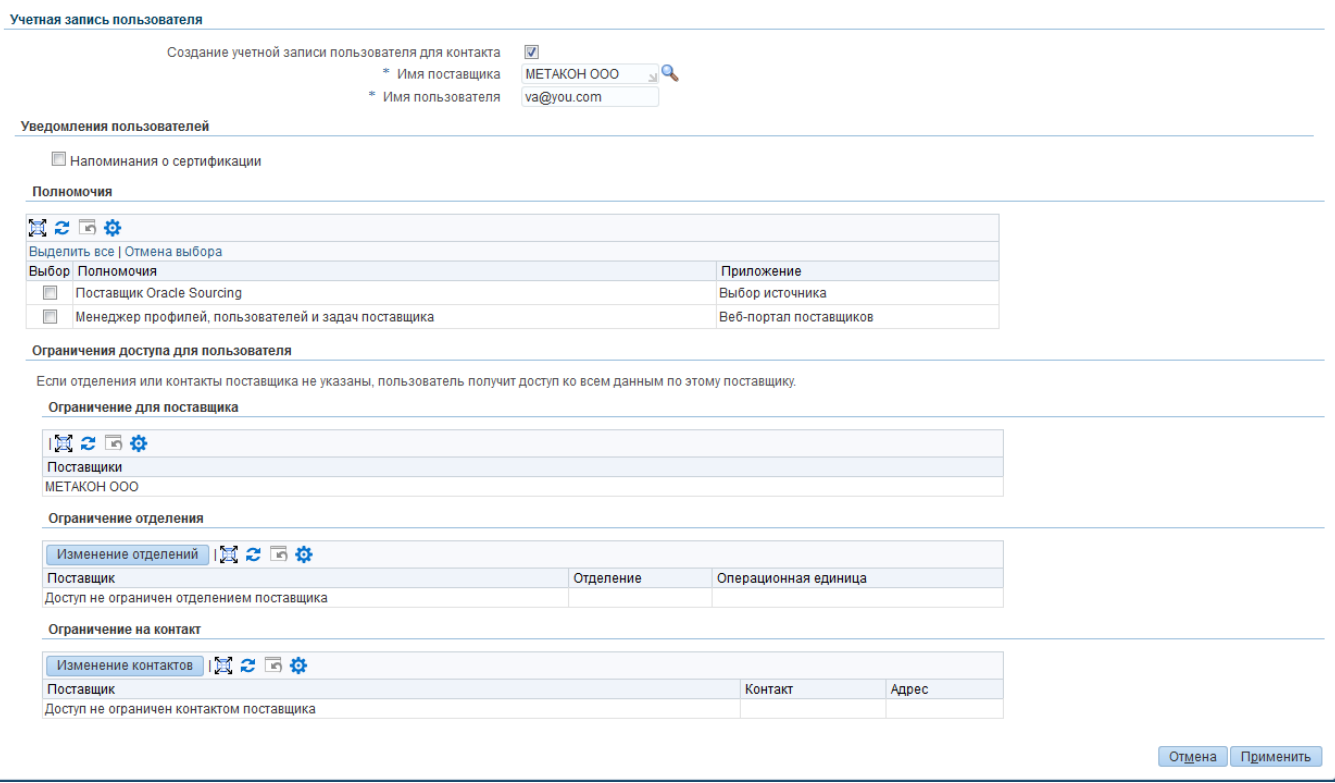

После установки галочки «Создание учетной записи пользователя для контакта» заполните открывшиеся поля.

В поле «Имя поставщика» введите название вашей компании либо выберите его из списка, нажав на иконку справа от поля.

После этого укажите полномочия, которые должны быть предоставлены данному пользователю либо нажмите на ссылку «Выбрать все» для назначения всех полномочий из списка ниже:

- Полномочия «Поставщик Oracle Sourcing» позволяют пользователю принимать участие в Закупочных процедурах от имени компании-поставщика.
- Полномочия «Менеджер профилей, пользователей и задач поставщика» позволяют пользователю управлять данными профиля компании (информация о компании, прикрепленные документы, продукты и услуги, предоставляемые компанией), а также пользователями.

После указания требуемых полномочий нажмите на кнопку «Применить» для создания пользователя поставщика.

Данный сотрудник получит на указанный адрес электронной почты письмо со ссылкой для входа в систему, а также именем пользователя и паролем.

### <span id="page-5-0"></span>2.4. Изменение данных существующего пользователя поставщика

Для изменения данных существующего пользователя поставщика перейдите в полномочия «Менеджер профилей, пользователей и задач поставщика»:

admin.docx профиля стр. 6 из 10

#### [Руководство пользователя](#page-0-0)

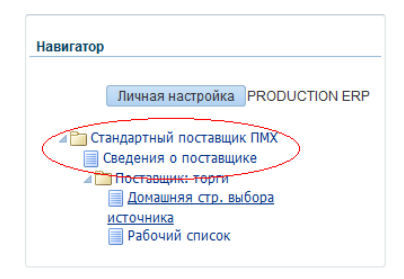

#### Затем перейдите по ссылке «Сведения о поставщике»

После этого в левой части экрана выберите пункт «Каталог контактов» и нажмите на кнопку «Обновить» напротив нужного пользователя:

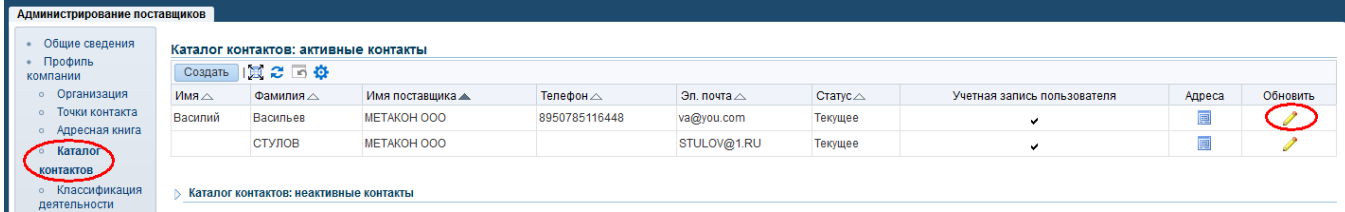

Откроется страница редактирования информации о контакте и пользователе поставщика. Для изменения данных сотрудника отредактируйте значения полей в верхней части страницы:

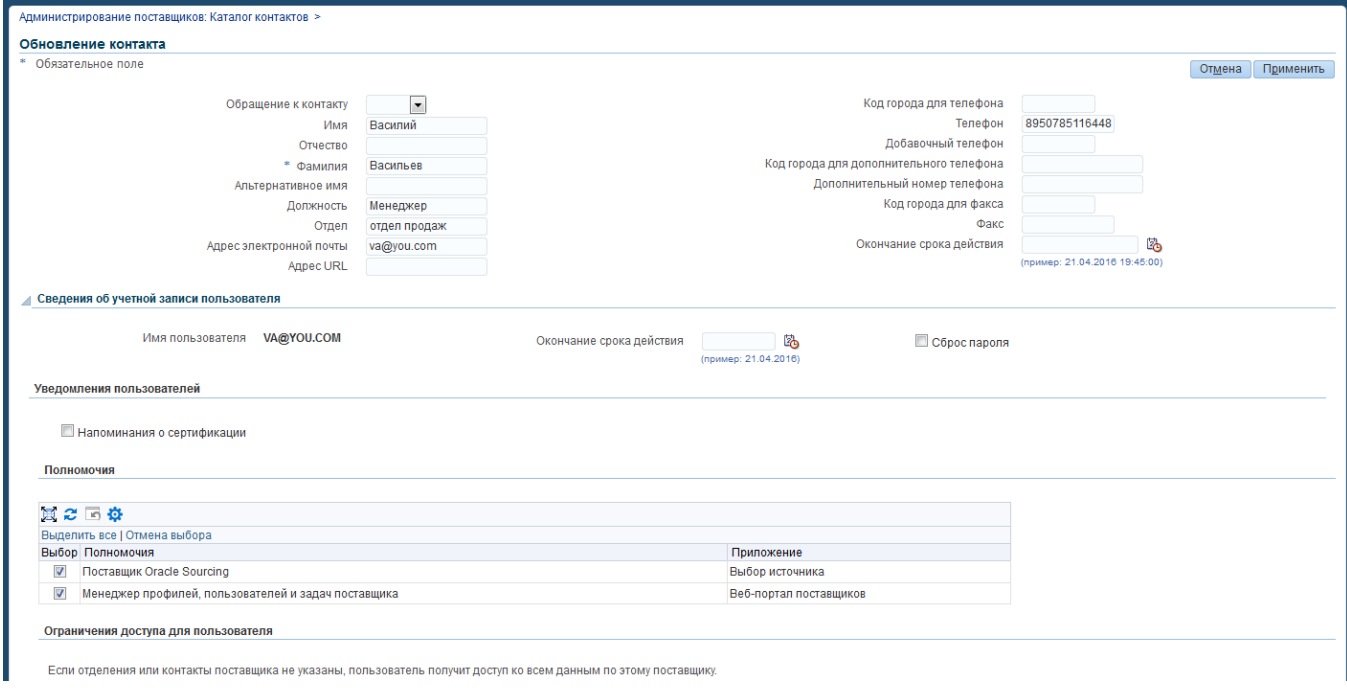

В случае если пользователь должен быть деактивирован, установите значение поля «Окончание срока действия» равным текущей дате. После этого его контакт будет заблокирован. После установки даты в это поле контакт становится неактивным и при просмотре отображается в соответствующем блоке.

Для изменения списка полномочий, назначенных данному сотруднику, выберите галочками нужные полномочия из списка в блоке «Сведения об учетной записи пользователя». Для выбора всех полномочий нажмите на ссылку «Выбрать все», для удаления всех полномочий нажмите на ссылку «Отмена выбора».

После завершения редактирования нажмите на кнопку «Применить» для обновления пользователя поставщика.

# <span id="page-7-1"></span><span id="page-7-0"></span>3. Управление профилем поставщика

# 3.1. Общая информация

Вы можете самостоятельно управлять информацией о вашей компании в «Системе закупок Oracle SRM ПМХ».

Для этого вам потребуются полномочия «Менеджер профилей, пользователей и задач поставщика». В случае если у вас их нет, обратитесь к сотруднику вашей компании, которому данные полномочия предоставлены.

Для управления профилем компании перейдите в полномочия «Менеджер профилей, пользователей и задач поставщика»:

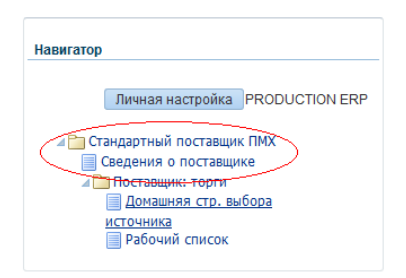

Откроется страница «Администрирование поставщиков»:

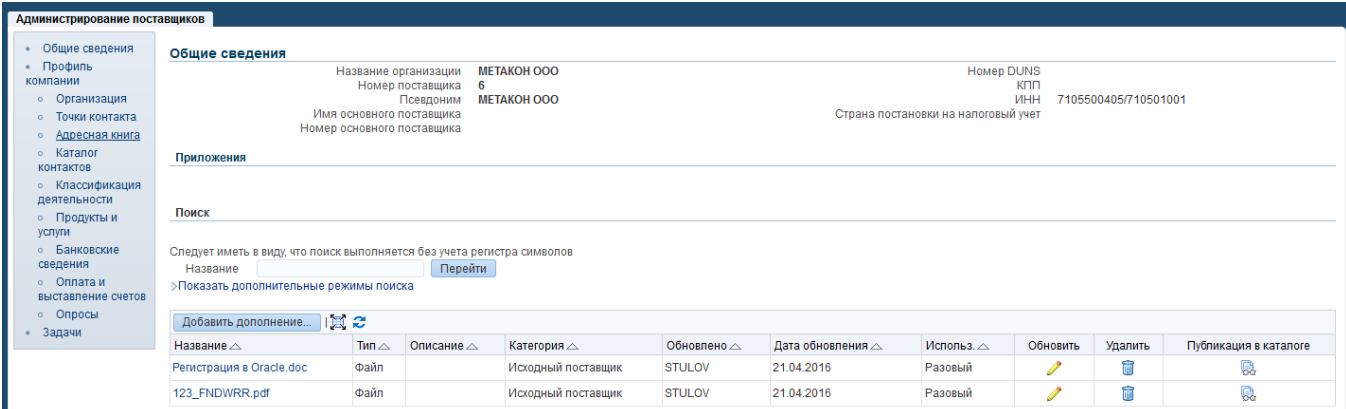

Далее будут подробнее описаны действия, требующиеся для редактирования различной информации из профиля поставщика.

## <span id="page-7-2"></span>3.2. Управление прикрепленными документами

Для перехода к странице для управления прикрепленными документами нажмите на ссылку «Общие сведения»:

Для добавления нового файла нажмите на кнопку «Добавить дополнение», для изменения – пиктограмму Обновление, для удаления – пиктограмму Удалить

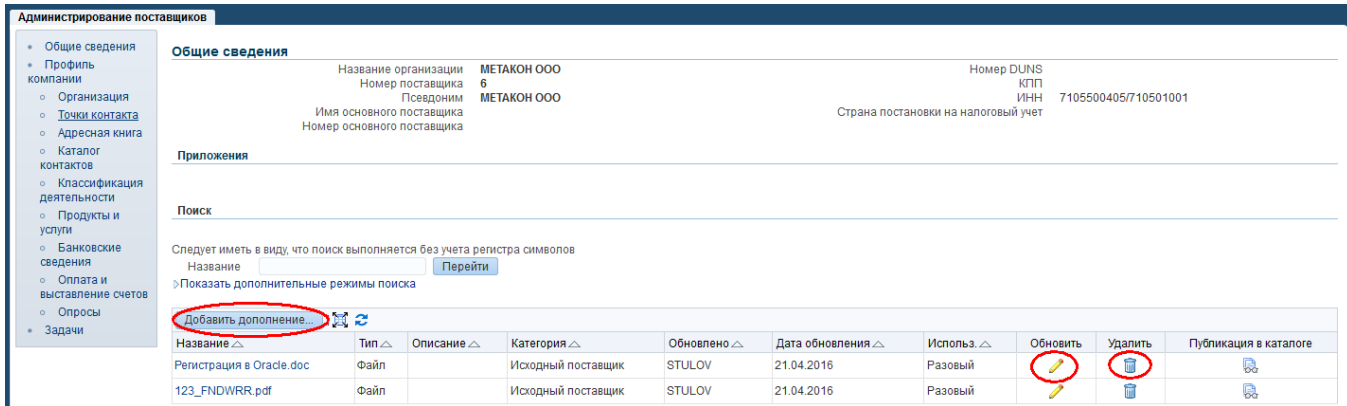

### <span id="page-8-0"></span>3.3. Редактирование информации о компании

Для редактирования информации о компании нажмите на ссылку «Профиль компании»:

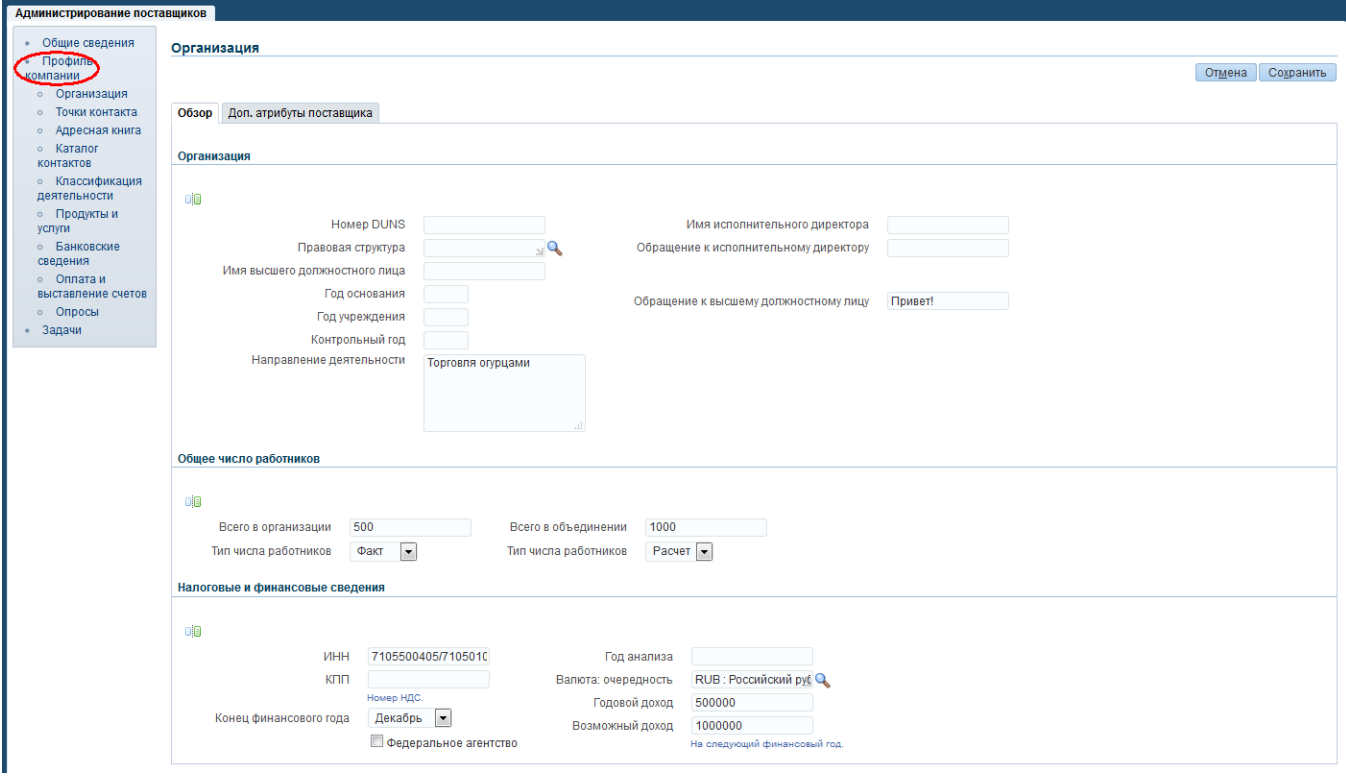

Откроется страница, где вы можете заполнить информацию о компании. После внесения изменений нажмите на кнопку «Сохранить».

### <span id="page-8-1"></span>3.4. Редактирование списка предоставляемых продуктов и услуг

Для редактирования списка предоставляемых продуктов и услуг нажмите на ссылку «Продукты и услуги». Откроется страница «Продукты и услуги»:

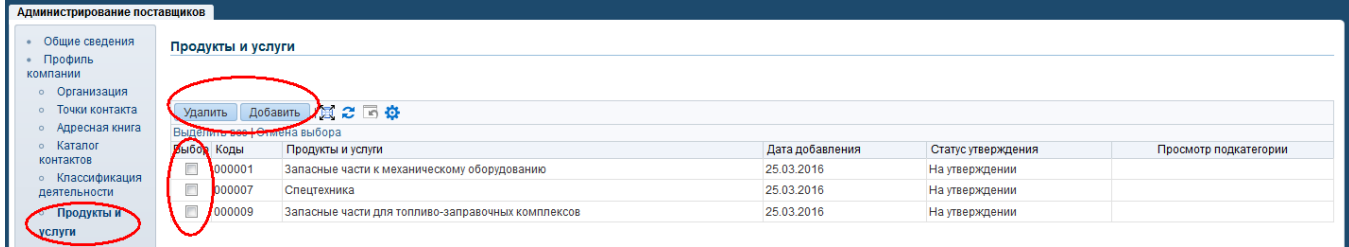

Для добавления категорий продуктов и услуг нажмите на кнопку «Добавить», для удаления – отметьте удаляемые строки и нажмите кнопку «Удалить».

## <span id="page-8-2"></span>3.5. Редактирование классификации деятельности

Для редактирования классификации деятельности нажмите на ссылку «Классификации деятельности». Установите соответствующую классификацию. Нажмите кнопку «Сохранить»

[Руководство пользователя](#page-0-0)

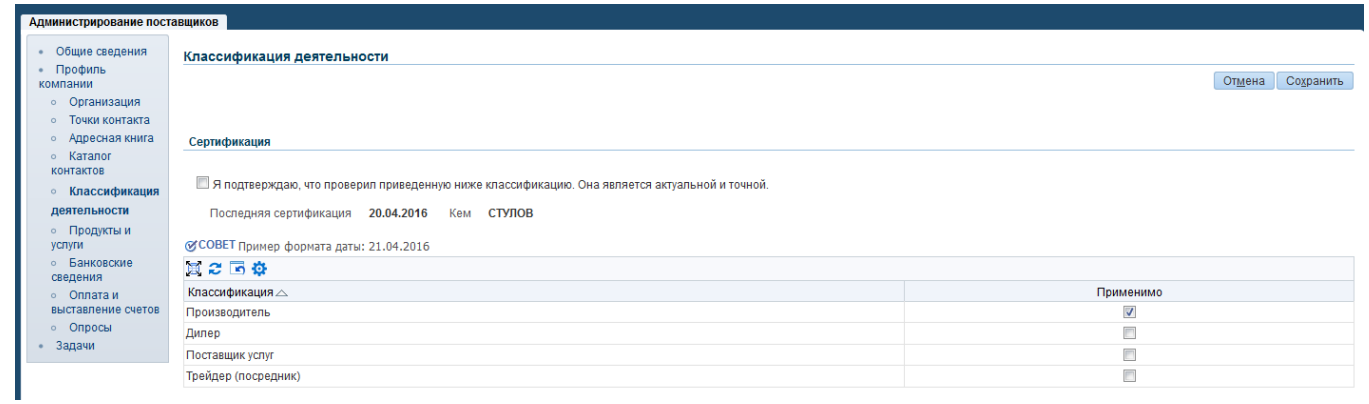

# <span id="page-9-0"></span>3.6. Редактирование Адресов компании

Для редактирования адресов нажмите на ссылку «Адресная книга». Нажмите иконку Обновить.

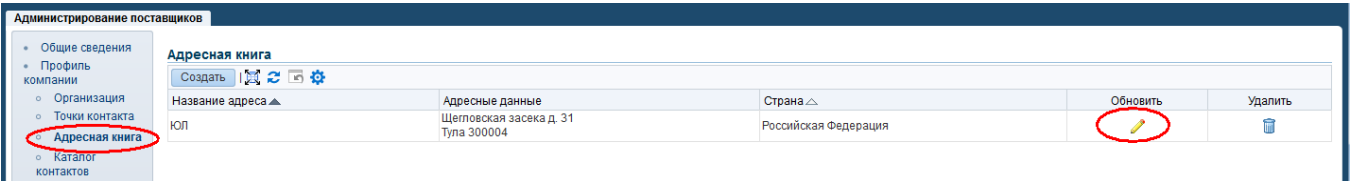

Внесите необходимые изменения, нажмите кнопку «Сохранить»

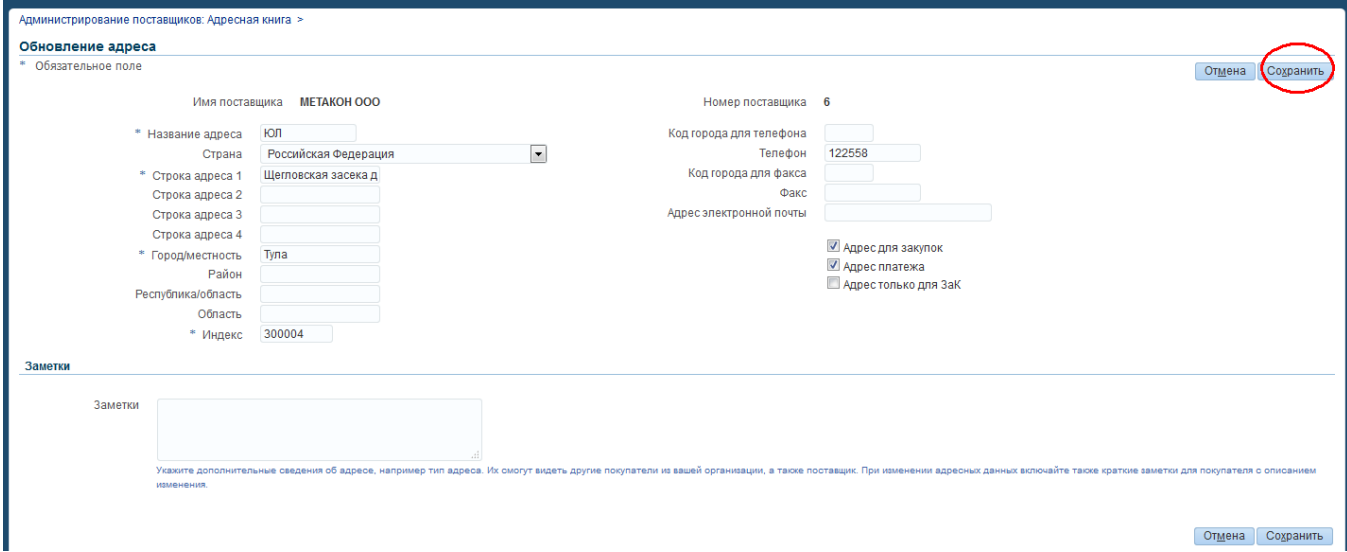